## **Add/Manage Payments for Property Management Agreements**

A property management agreement may receive multiple payments or one lump sum. Enter all the payments you have received for a property management agreement in dash by following these steps.

Fields marked with an asterisk (\*) are mandatory.

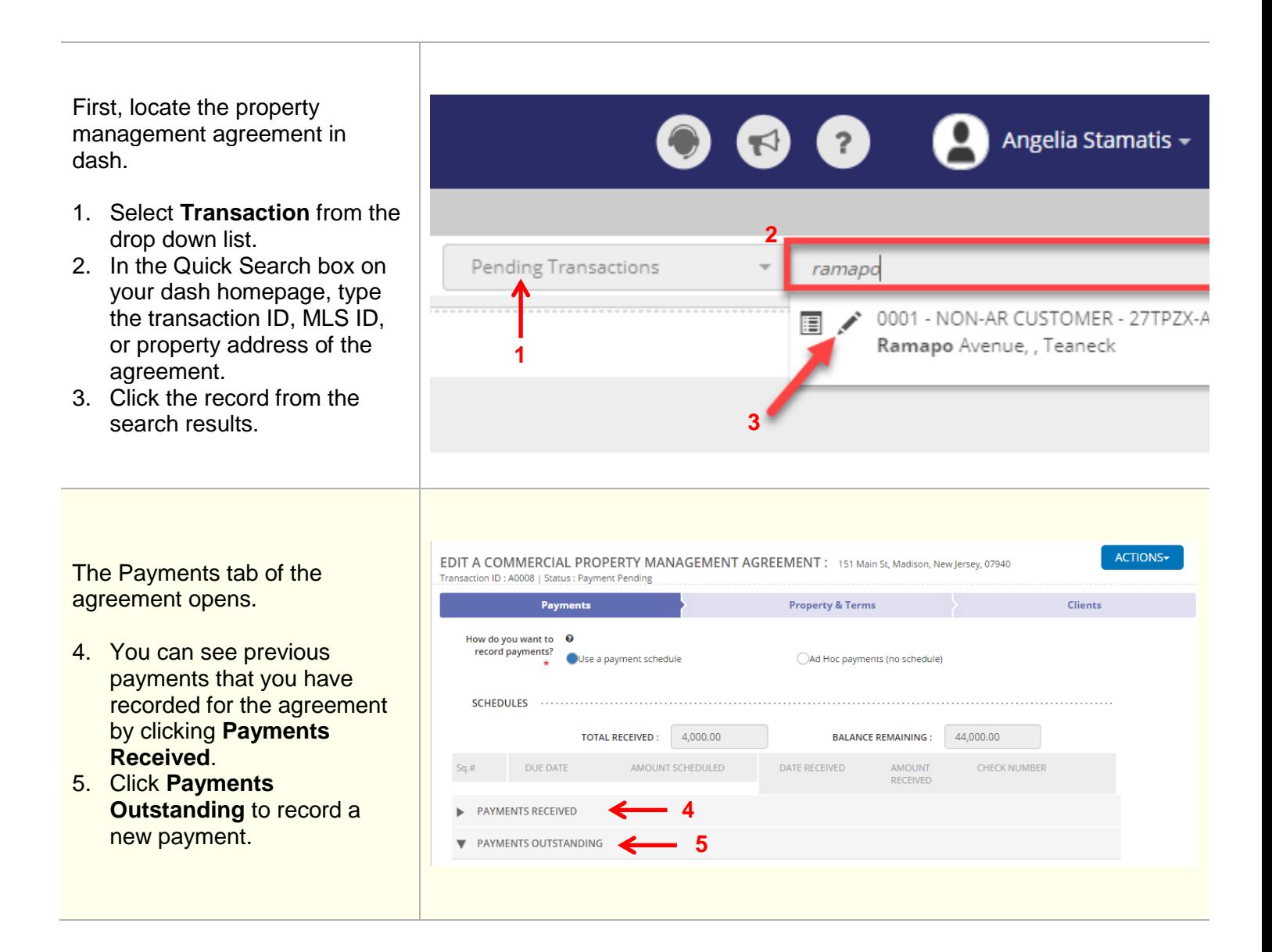

PAYMENTS RECEIVED **V** PAYMENTS OUTSTANDING 6. Enter the information for the 03/01/2017  $\mathbf{m}$   $[+]$  $\overline{2}$ 4,000  $mm/dd/yy$ payment received, i.e. date  $\overline{3}$  $04/01/2017$ 4,000 圖  $\mathbf{r}$ received, amount received 4,000  $\mathbf{m}$   $+$ 05/01/2017 圖 mm/dd/yy  $\overline{A}$ and check number.  $\mathbf{m}$  +  $mm/dd/yy$ 7. Click **Save**.  $\overline{\phantom{a}}$ 06/01/2017 | 4,000 mm/dd/yy [##]  $\mathbf{m}$   $[+]$ 07/01/2017 4,000  $\overline{a}$ 08/01/2017  $4,000$ mm/dd/yy [##]  $\mathbf{m}$   $[+]$  $\overline{7}$ Cancel UPDATE A COMMERCIAL PROPERTY MANAGEMENT AGREEMENT  $\widehat{\mathbin{\smash{\,\!\!\cdot\!\!\!\!\!\!}}\,}$  Agreement has been updated successfully. **8.** A confirmation displays, 1800 Main Street, Madison, New Jersey, 07940, United States (AGREEMENT ID: A4165) letting you know that the transaction has been **MORE ACTIONS** updated successfully**.**Print Agreement 庫 Go to Transactions Home Page View this Transaction ≝